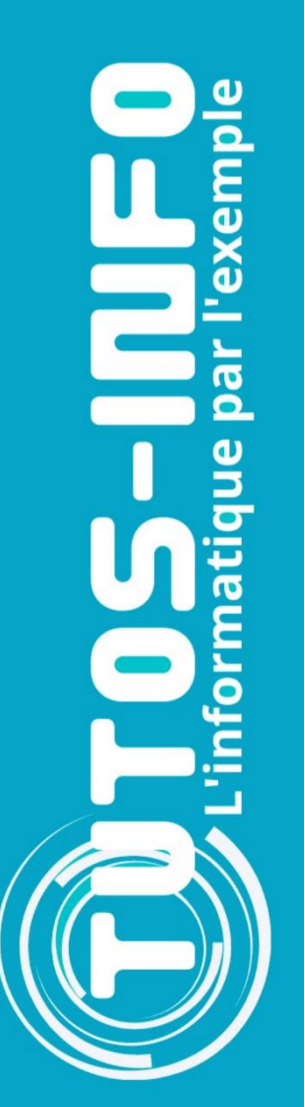

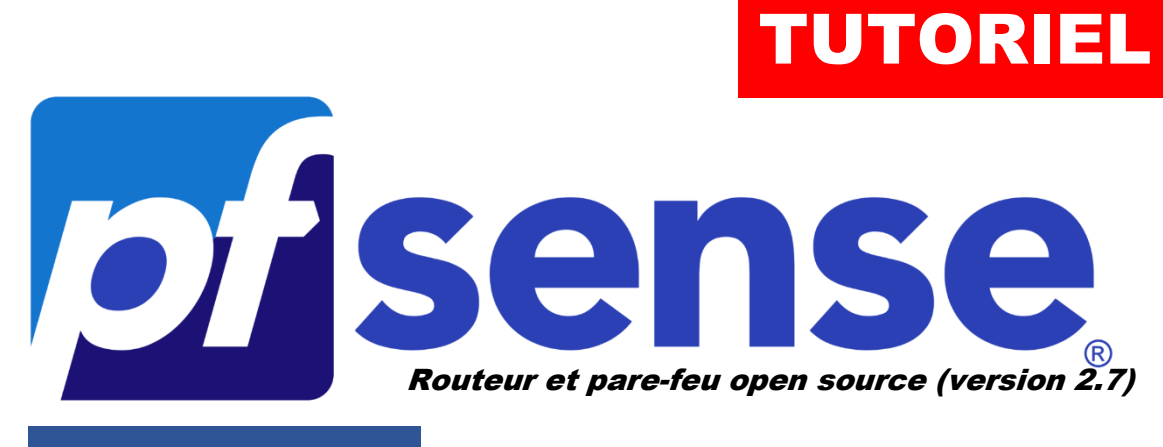

MODULE 2

## CONFIGURER L'ACCES A LA CONSOLE pfSENSE **EPUIS LE WEB**

# SOMMAIRE

- 1. MODIFIER LE PORT D'ACCES DE LA CONSOLE
- 2. CREATION D'UNE REGLE DNAT DANS LE PARE-FEU DE PFSENSE (redirection de port)

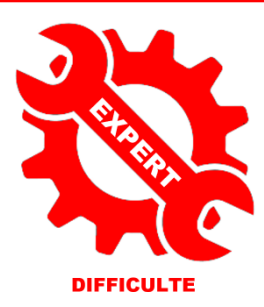

© tutos-info.fr - 02/2024 CC Я

UTILISATION COMMERCIALE INTERDITE

### **1 – MODIFIER LE PORT D'ACCES DE LA CONSOLE**

Pour accéder à la console d'administration de pfSENSE via le réseau local (« LAN ») il suffit de lancer un navigateur et de saisir, dans la barre d'adresses, [https://ip\\_pfsense](https://ip_pfsense/)

Il est possible d'accéder à pfSENSE depuis un ordinateur connecté à l'Internet mais il est vivement déconseillé de laisser le port TCP n° 443 (HTTPS) par défaut (connu des administrateurs systèmes).

Dans ce tutoriel, nous allons modifier le port par défaut et créer une règle dans le pare-feu de pfSENSE qui nous autorisera à nous connecter depuis l'extérieur. Nous utiliserons, ici, un sous-domaine mais vous pouvez effectuer la manipulation avec l'adresse IP publique de votre routeur si cette dernière est fixe.

La modification du port s'effectue ainsi :

- Connectez-vous, depuis une machine du réseau local, en tant qu'administrateur sur pfSENSE
- Cliquez le menu « **System** » « **Advanced** »
- Saisissez, dans la rubrique « **TCP port** » le numéro de port TCP souhaité (ici nous avons indiqué 4444) :

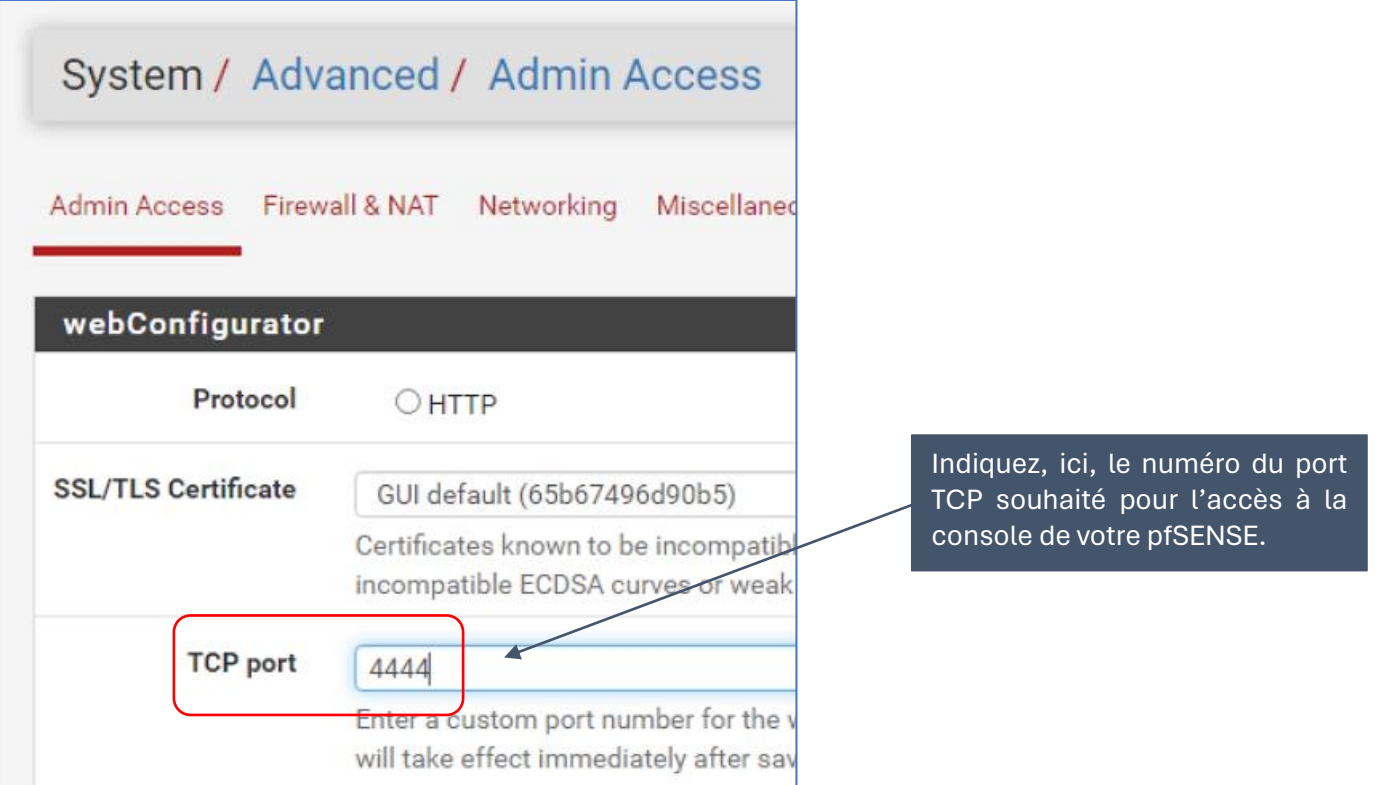

• Cliquez le bouton « **Save** » dans le bas de la fenêtre et patientez le temps du rechargement de la page :

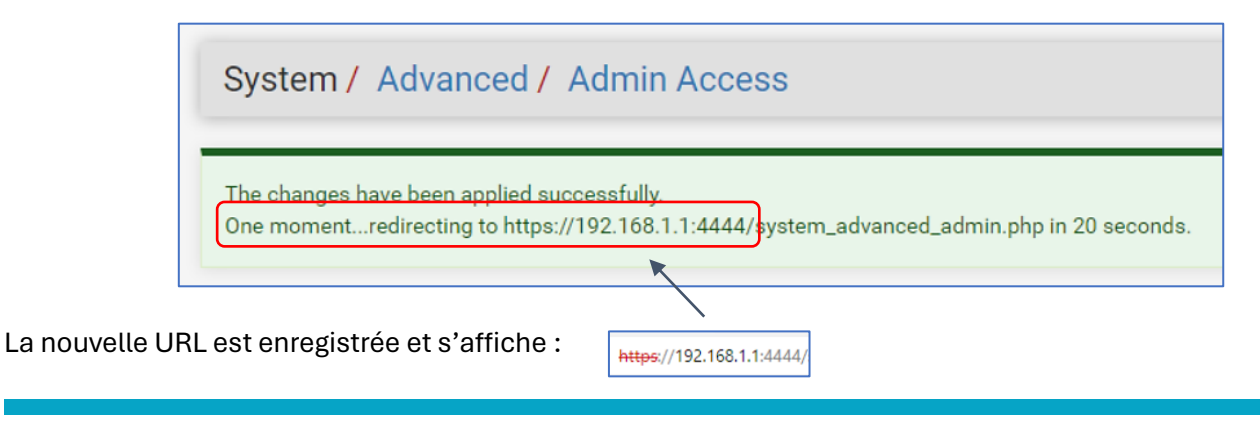

**© TUTOS-INFO.FR – CONFIGURER L'ACCES A PFSENSE DEPUIS L'EXTERIEUR 2**

#### **2 – CREATION D'UNE REGLE « DNAT » DANS LE PARE-FEU pfSENSE**

Comme nous pouvons le constater, le changement de port n'a pas affecté l'accès à la console depuis le réseau local « **LAN** ». Cela est normal car pfSENSE autorise par défaut les flux à l'intérieur du réseau local**. Il est donc possible de se connecter depuis le réseau local sans procédure particulière** au niveau du pare-feu.

Pour accéder à votre console pfSENSE depuis l'extérieur**, il sera nécessaire de créer une règle NAT dans le pare-feu au niveau du trafic entrant** sur la « **WAN** ». **Cette règle DNAT permettra de rediriger le trafic entrant sur la « WAN » vers une machine spécifique du réseau local** (notre pfSENSE avec le port 4444).

En effet**, pfSENSE bloque**, par défaut, **tous les flux entrants** sur l'interface « **WAN** ».

- Cliquez sur le menu « **Firewall** » « **Rules** »
- Cliquez sur l'interface « **LAN** » ; on constate que la règle est déjà présente et laisse passer le flux en provenance du réseau local vers l'interface pfSENSE avec le port 4444 :

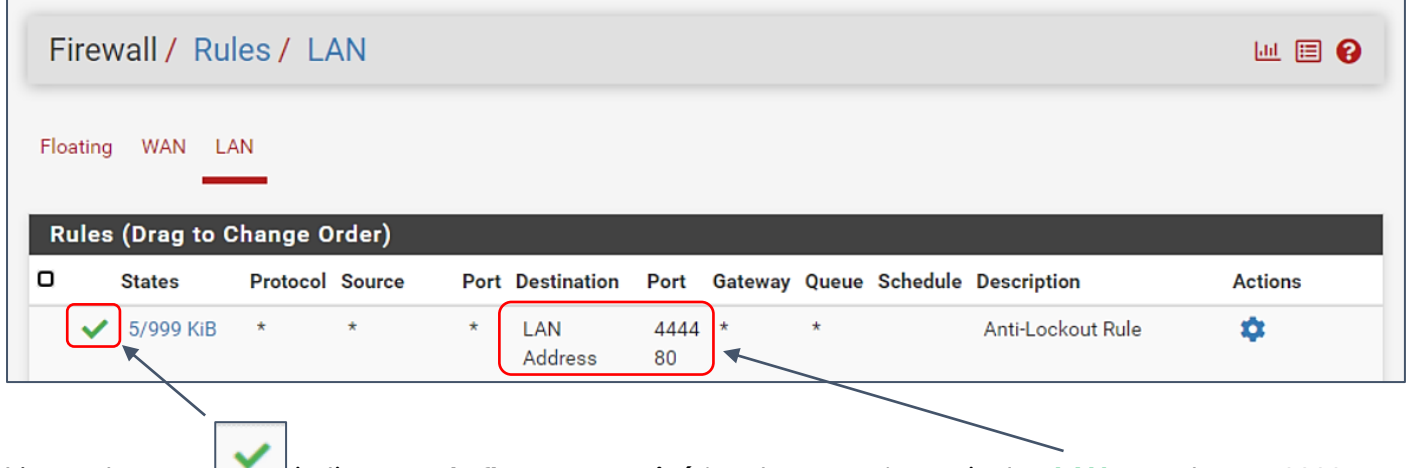

L'encoche verte indique que **le flux est autorisé** (mode « pass ») au sein du « **LAN** » vers le port 4444

- Cliquez sur le menu « **Firewall** » « **Rules** »
- Cliquez sur l'interface « **WAN** »

On constate que l'interface « **WAN** » ne possède aucune règle de trafic entrant. Par défaut, **pfSENSE n'autorise aucun trafic entrant sur l'interface** « **WAN** » :

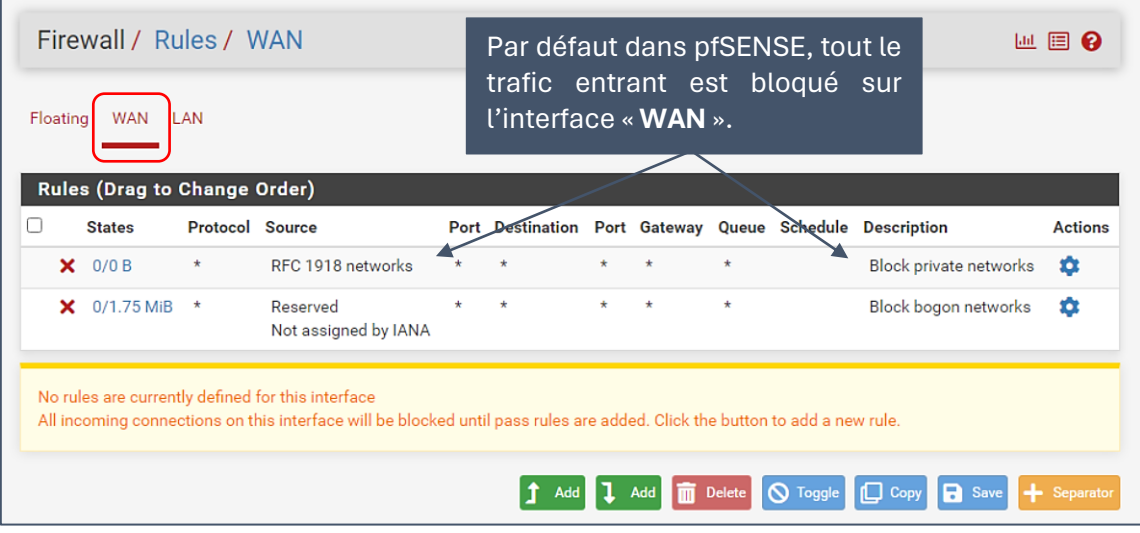

La création de la règle DNAT s'effectue ainsi :

- Cliquez le menu « **Firewall** » « **NAT** »
- Cliquez sur « **Port forward** » :

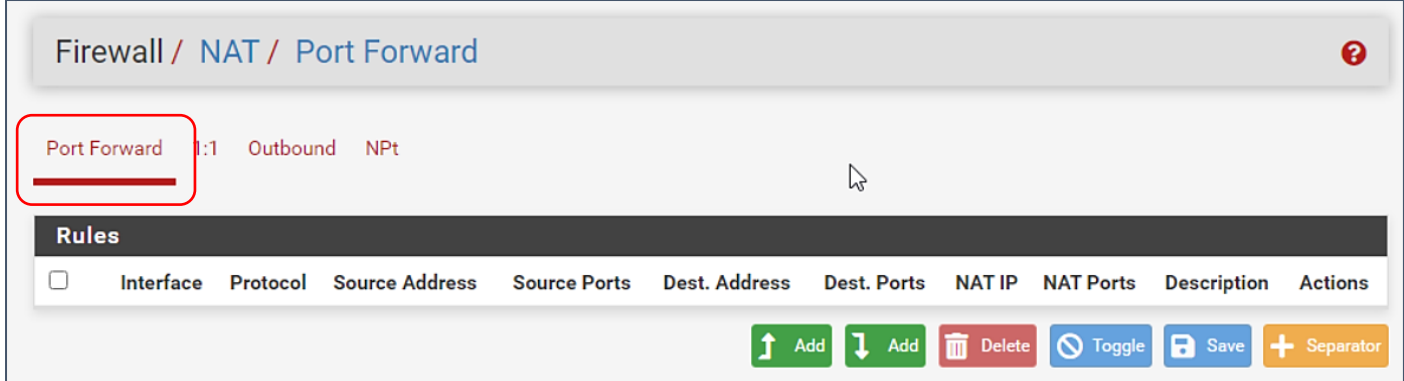

• Cliquez le bouton vert « **Add** » dans le bas de la fenêtre et saisissez la règle DNAT suivante :

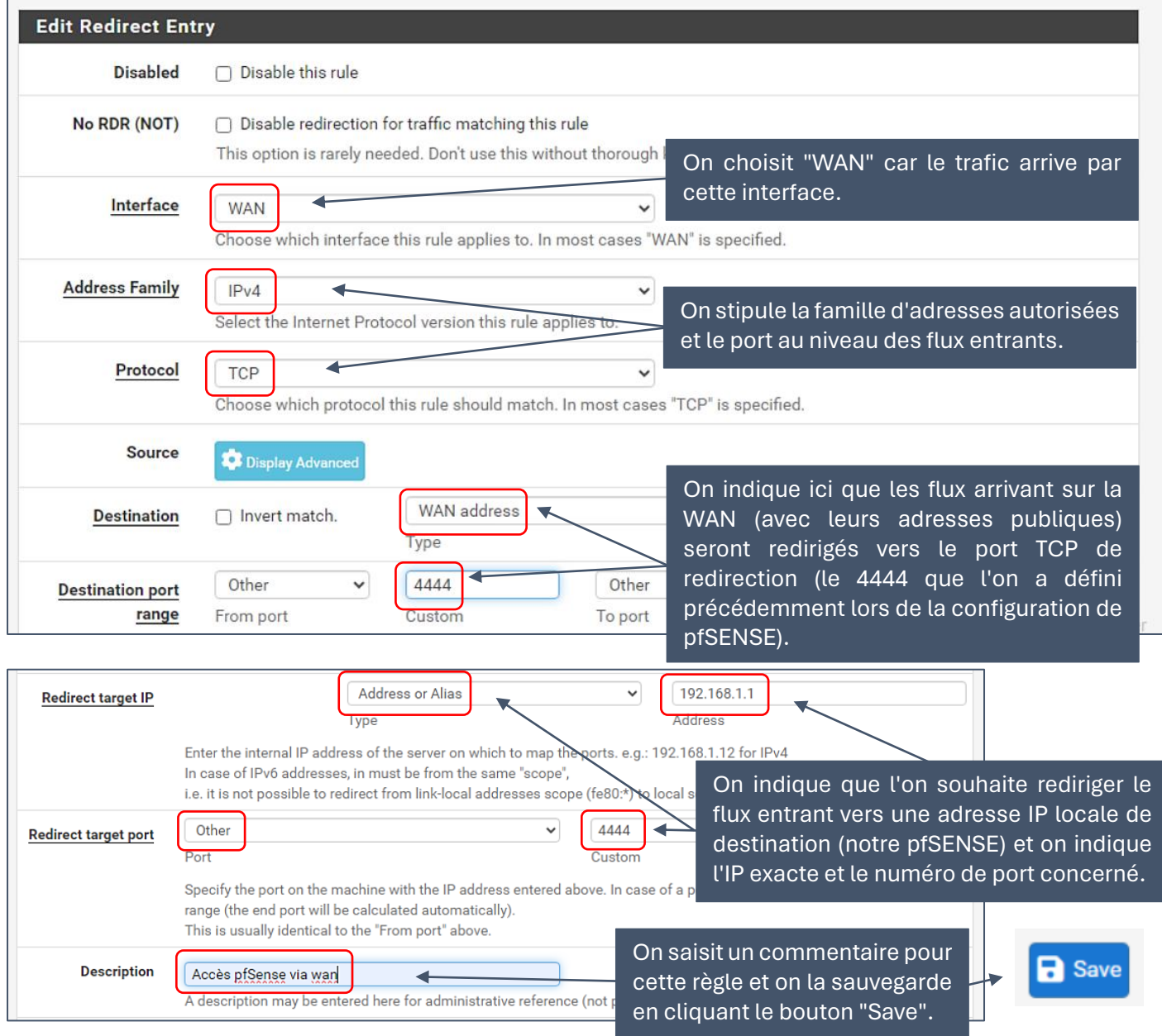

Une fois la règle DNAT créée, il faut l'appliquer en cliquant le bouton vert "**Apply Changes**" :

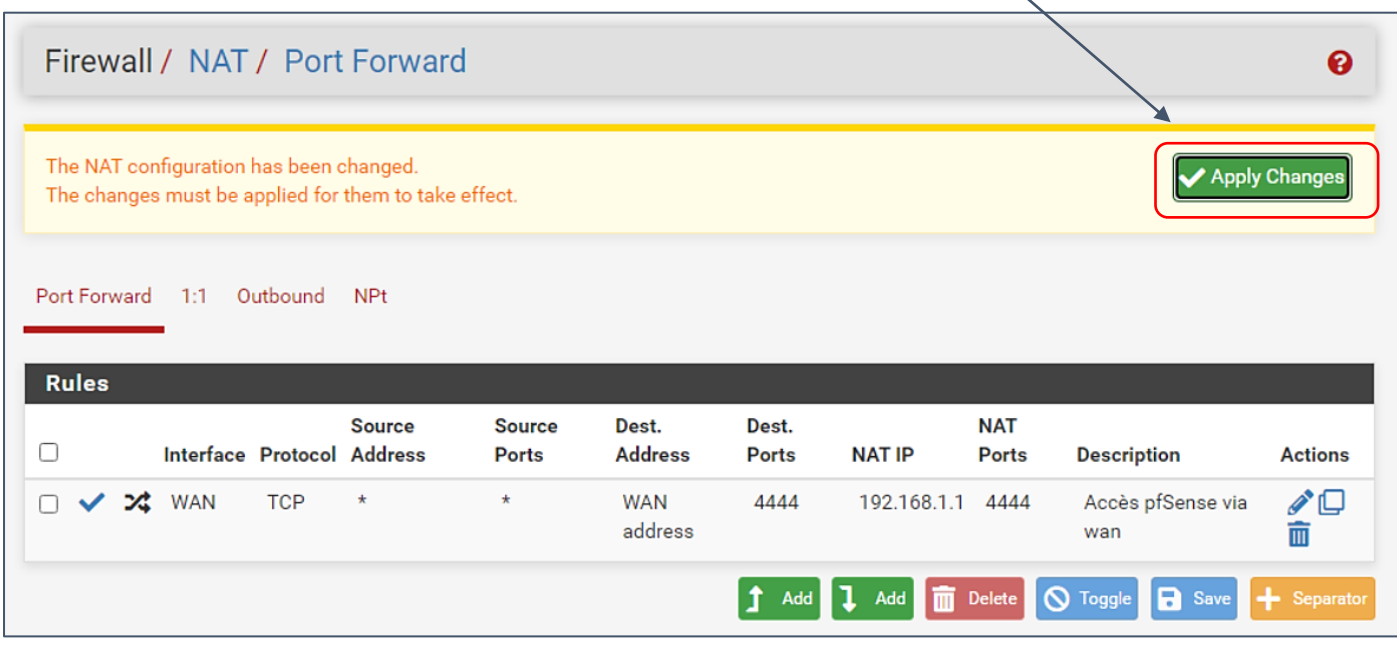

La règle DNAT s'affiche au niveau de l'interface "**WAN**" :

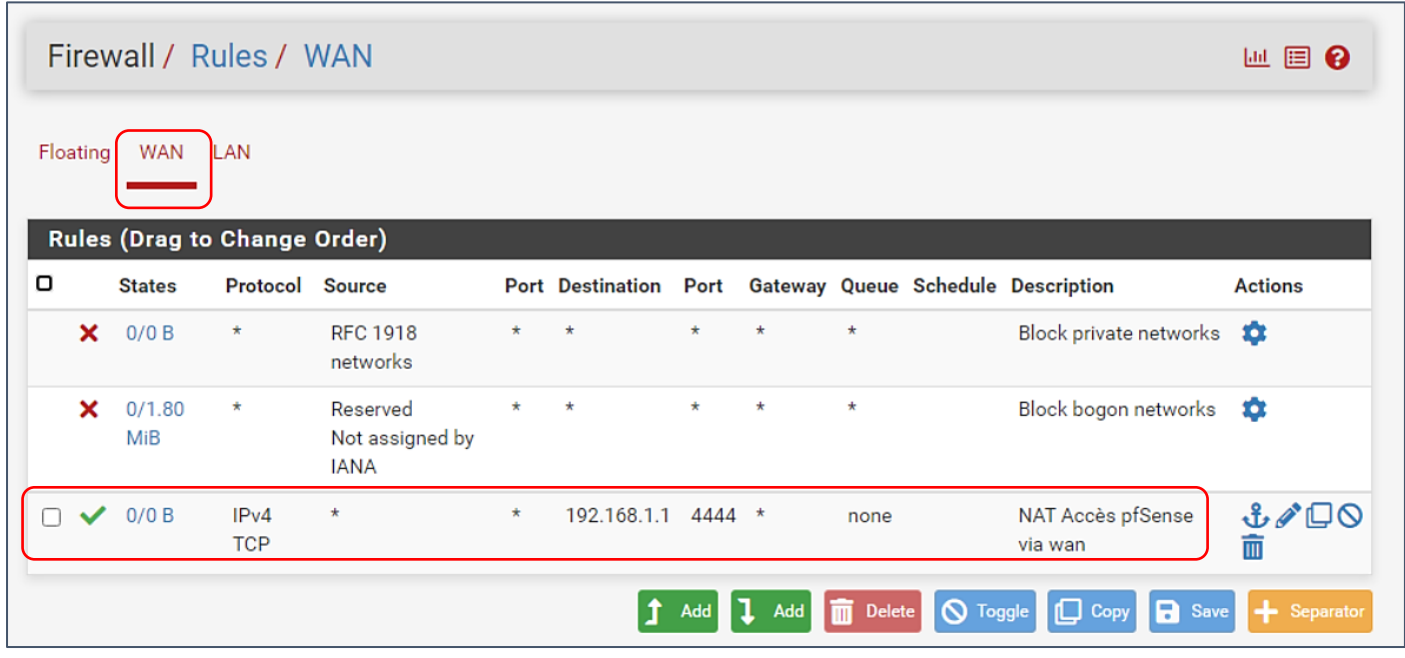

Il ne reste plus qu'à tester l'accès via un navigateur web en saisissant votre IP WAN suivie du numéro de port. Pour nous, cela donne [https://ip\\_wan:4444](https://ip_wan:4444/) Le navigateur affichera le message d'alerte pour le certificat autosigné envoyé par pfSENSE ; il suffira de valider l'exception pour accéder à la console d'identification :

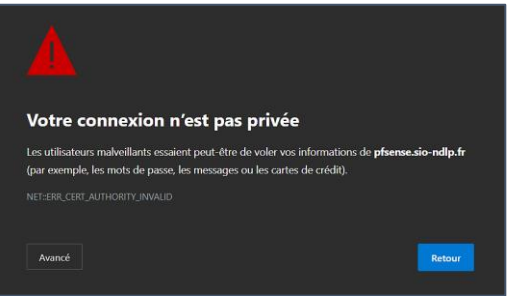

Validez, ici, l'exception dans votre navigateur (certificat auto-signé) pour accéder à la console de pfSENSE.

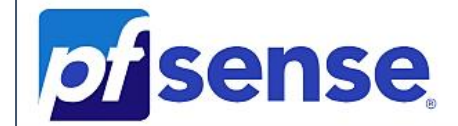

#### **SIGN IN**

**Username** 

Password

**SIGN IN** 

**© TUTOS-INFO.FR – CONFIGURER L'ACCES A PFSENSE DEPUIS L'EXTERIEUR 6**